## **Installing the driver for Windows XP Professional x64 Edition**

To use the US-800 with Windows XP Professional x64 Edition, it is necessary to install the driver using procedures that differ from those described in the Owner's Manual. Follow the procedures provided on this page. Be sure to install the driver using the following procedures before using the unit with Windows XP Professional x64 Edition.

You will not use the setup.exe file on the included driver CD-ROM, so do not launch it.

## **Procedures for installing the driver for Windows XP professional x64 Edition**

- **1 Confirm that the included TASCAM PS-P520 AC adaptor is not connected to the unit (and that the unit's power is off).**
- **2 Put the included driver CD-ROM into the computer that you will use.**

## **NOTE**

*You will not use the setup.exe file on the included driver CD-ROM, so do not launch it.*

- **3 Connect the unit with the computer by the included USB cable and then turn on the unit by connecting the TASCAM PS-P520 AC adaptor. Confirm that the (Standby/On) and USB indicators are lit. Once they light, the Windows Hardware Update Wizard launches. When it does, click the** Cancel **button to quit the Wizard.**
- **4 Open the Windows Device Manager. (Open the Control Panel and then System. Click the** Hardware **tab and click the** Device Manager **button.)**
- **5 Click the + to the right of** Universal Serial Bus controllers **to open the list of USB devices.**
- **6 Find** USB Composite Device **in the list and right-click it. Select** Update Driver… **from the menu to open the Hardware Update Wizard.**
- **7** Select Install from a list or specific location **as the installation method, and click the**  Next **button.**
- **8 When the search and installation options appear, select** Don't search. I will choose the driver to install. **and click the** Next **button.**
- **9 When the driver selection screen appears, click the** Have Disc… **button.**
- **10 Click the** Browse… **button, and select the**  US800Drv.inf **file in** US-800 Win driver **on the included driver CD-ROM. Then click the** OK **button to return to the driver selection screen.**
- **11 Click the** Next **button to start installation. If a warning screen, including one related to logo tests or digital signatures, appears, click** Continue **to proceed.**
- **12 When the Hardware Update Wizard is finished and** Completing the Hardware Update Wizard **appears, click the** Finish **button.**
- **13 Next, another Hardware Wizard starts. Select** Install from a list or specific location**, and click the** Next **button.**
- **14 This time, select** Search for the best driver in these locations**, and check the** Include this location in the search: **box.**
- **15 Click the** Browse **button to the right and, choose the** US-800 Win driver **folder on the included driver CD-ROM and click the** OK **button.**
- **16 When the driver selection screen reopens, click the** Next **button to start**

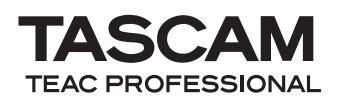

**installation. If a warning screen, including one related to logo tests or digital signatures, appears, click**  Continue **to proceed.**

- **17 When the Hardware Update Wizard is finished, a** Your new hardware is installed and ready to use. **message appears in the taskbar.**
- **18 Turn the US-800 power OFF. This completes installation.**
- **19 Restart the computer. After restarting, the US-800 icon appears in the task bar. If it does not appear, click the** << **button to show hidden icons.**
- **20 Turn the US-800 power ON, and double-click the icon to open the US-800 control panel.**